## ■ Windows10 で.Net Framework2.0 を有効にする

Windows10 にプリインストールされている.NET Framework は、「4.6」です。

弊社のソフトウェアのインストーラーは現在、「.NET Framework2.0」を指定しているので windows10 で「.NET Framework2.0」を有効にする必要があります。

※インターネットが接続されている状態で行ってください。

## **● Windows10 での画面操作例**

1. スタートメニューの[設定](歯車)アイコンをクリックします。

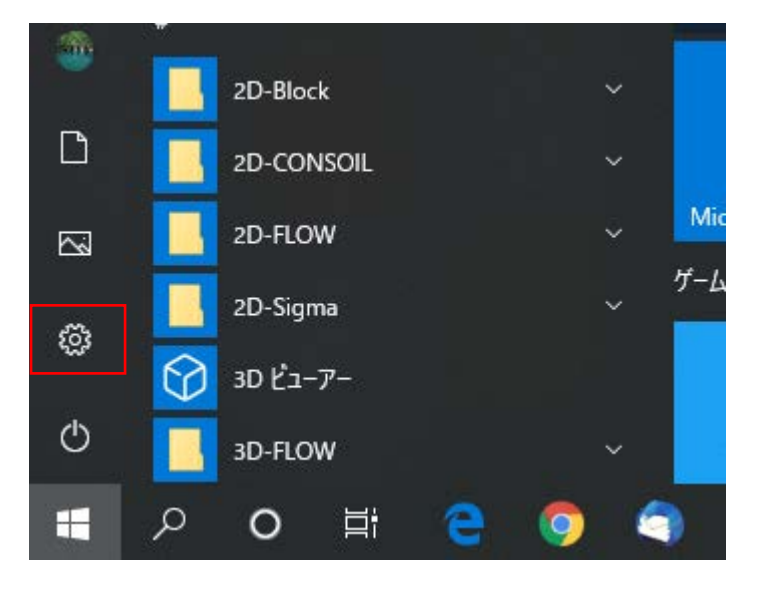

2. 「Windwos の設定」が起動します。[アプリ]をクリックします

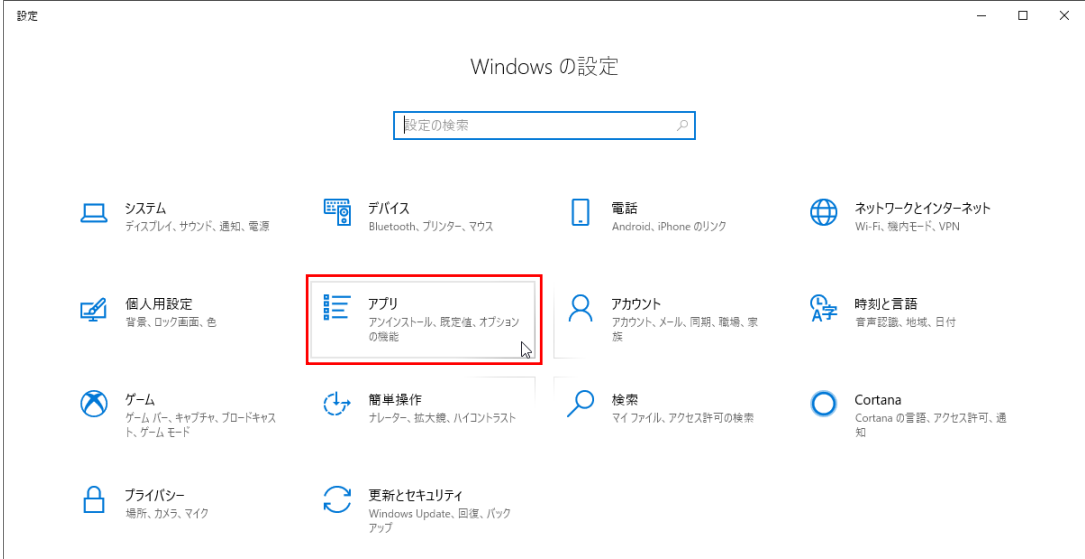

## 3. 設定項目を選択する画面の左側メニューから[アプリと機能]を選択します。 右側にインストールされているアプリの一覧が表示されます。 一番下までスクロールして[プログラムと機能]をクリックします。

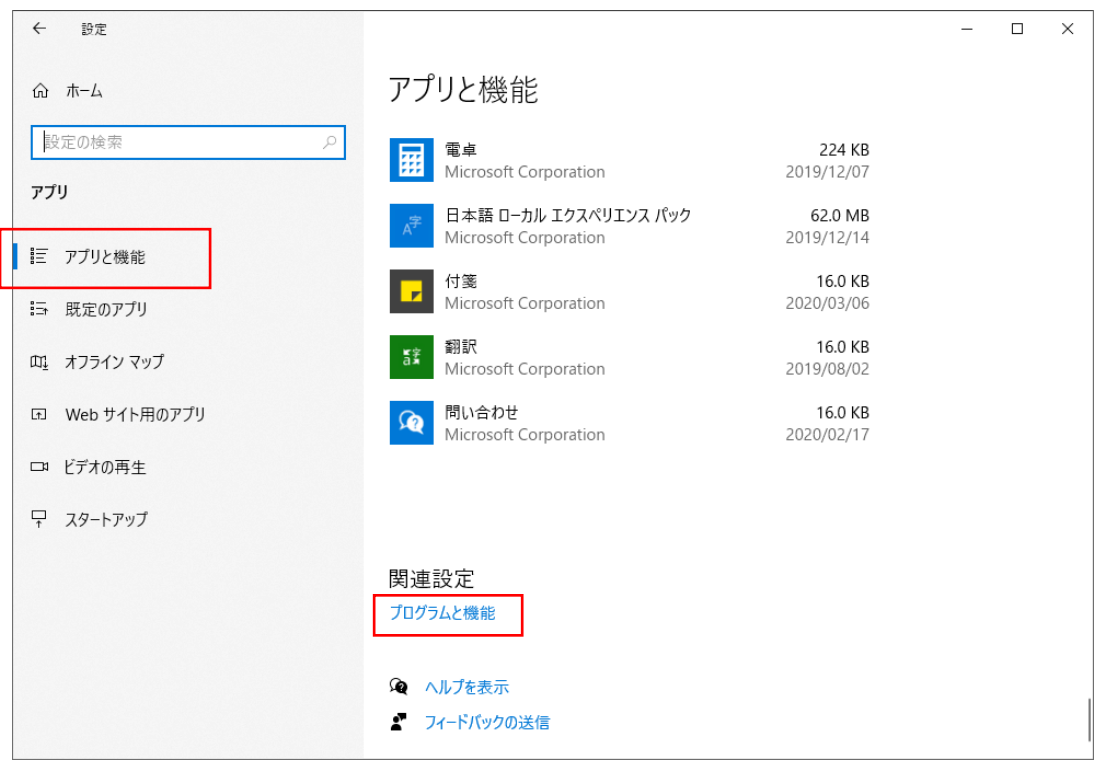

- ※ キーボードが使用できる場合は、[Window キー + x] のショートカットキーでも [アプリと機能] を 選択できます。
- 4. 「プログラムと機能」ウィンドウが起動します。

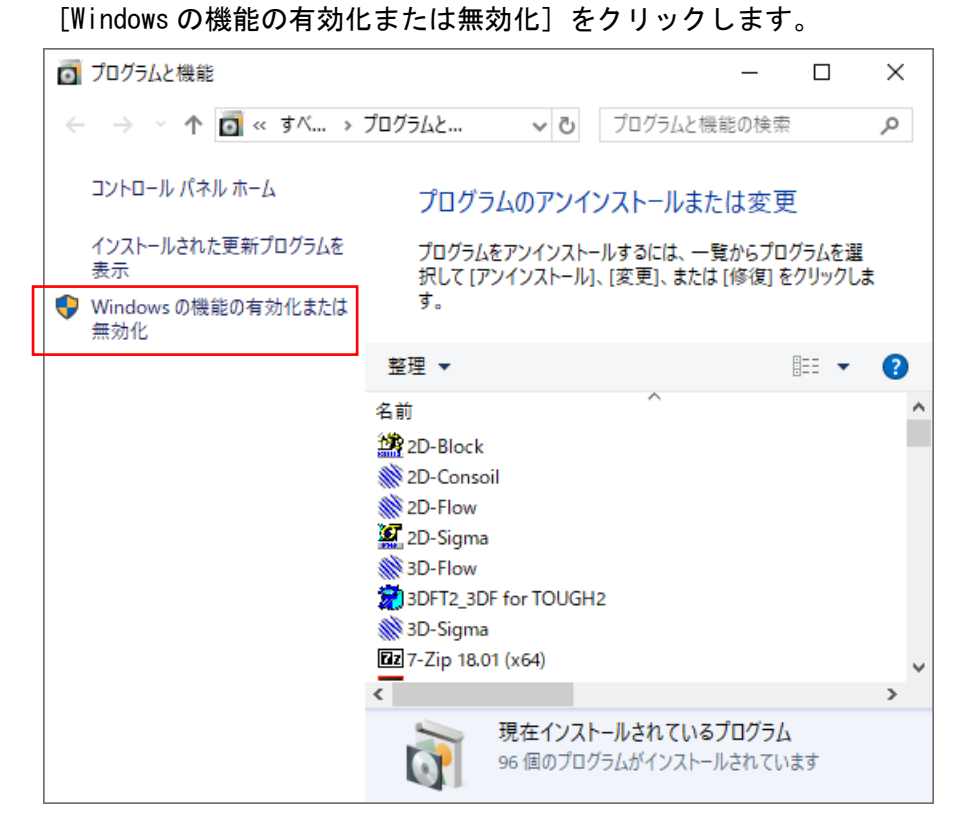

5. .NET Framework 3.5 の選択項目が出てきたら、チェックして[OK]をクリックします。

3.5 がインストールされれば 2.0 も動きます。

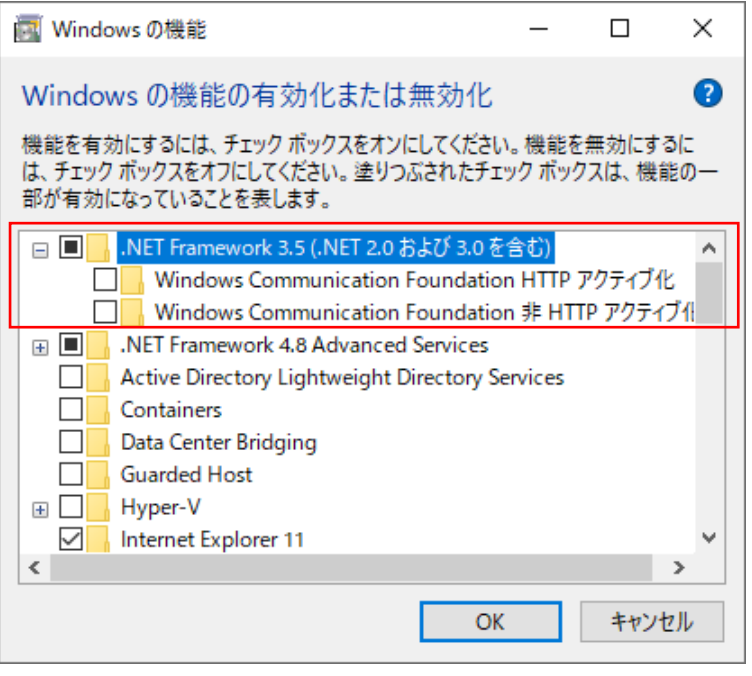

その後、Windows Update により .NET Framework 3.5 のインストールが始まります。 インストール後は、PC の再起動をします。